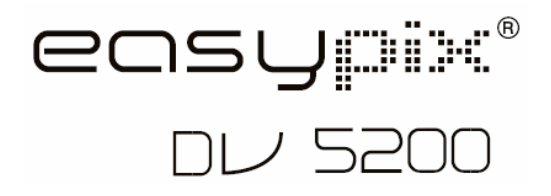

# **Manual**

# **1. Get to know your DV (camera)**

#### **1.1 Features**

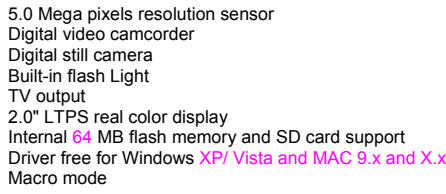

#### **1.2 Specifications**

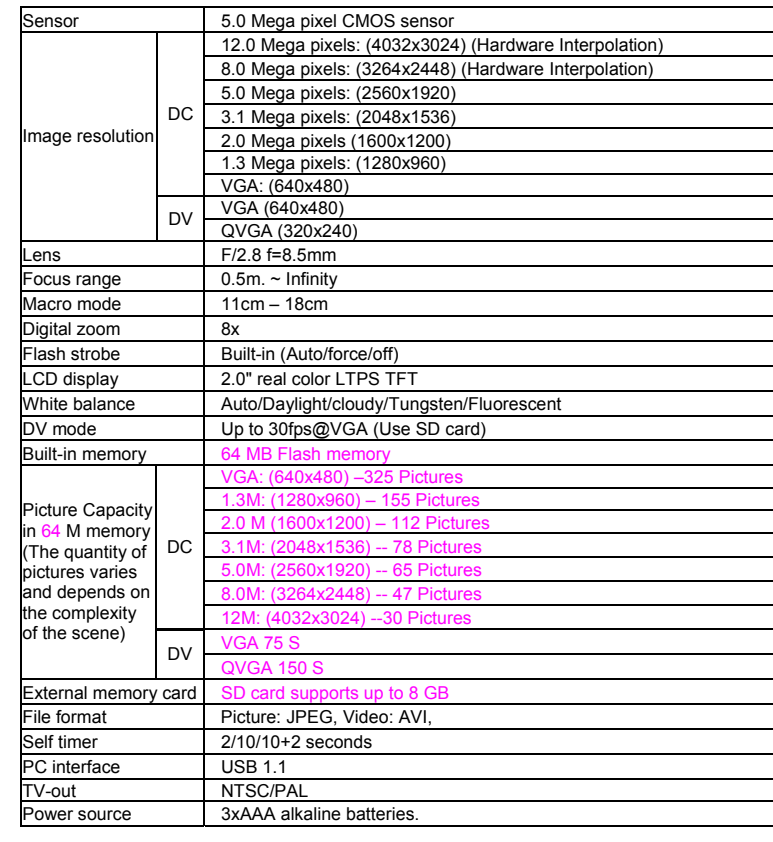

### **1.3 System requirement**

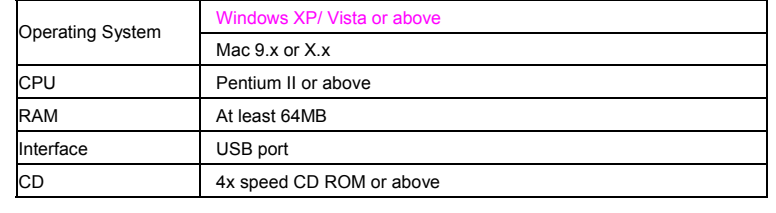

**2. Functional parts:** 

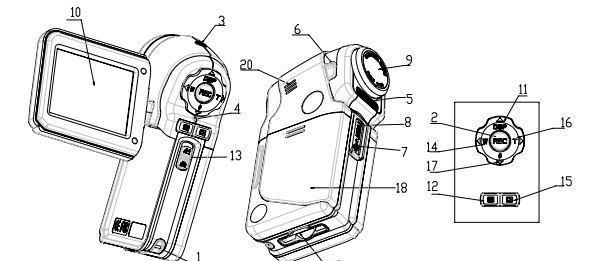

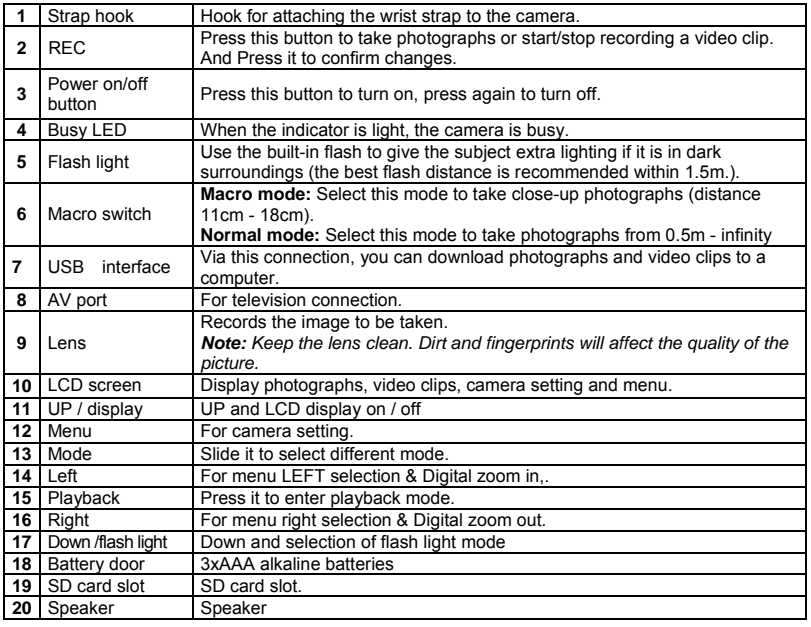

## **3. Details for DV (camera) setting**

**SET** 

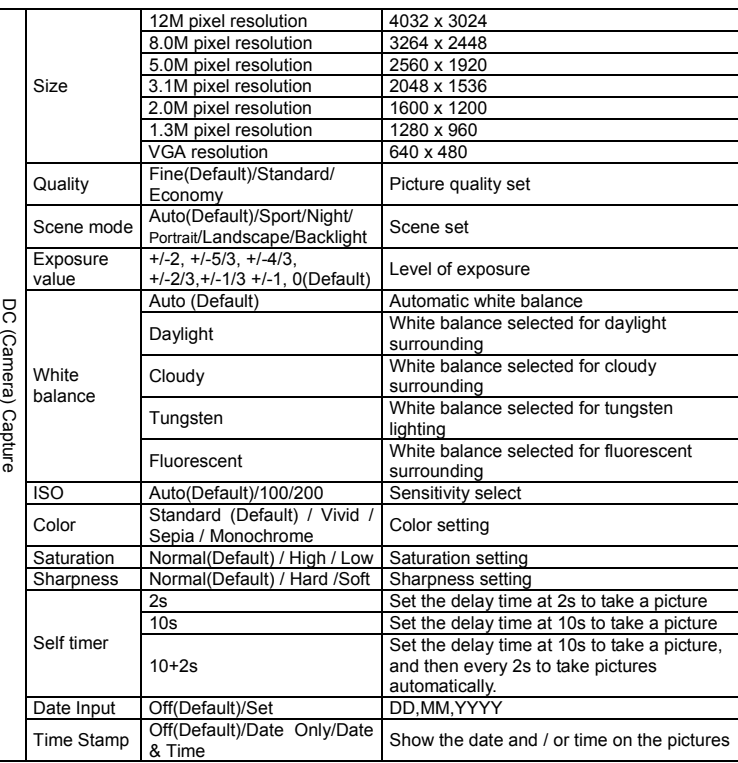

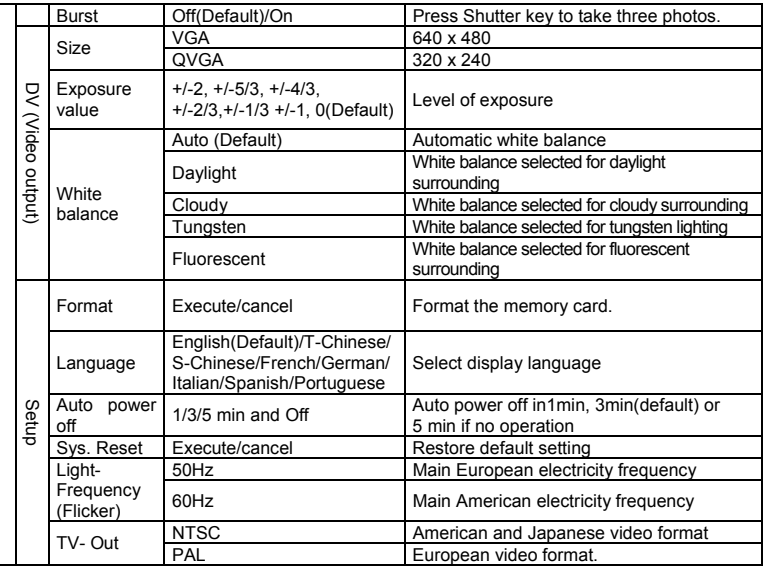

*Note: The camera will remain the last setting when it is turned off.* 

### **4. Explanation of the status icons**

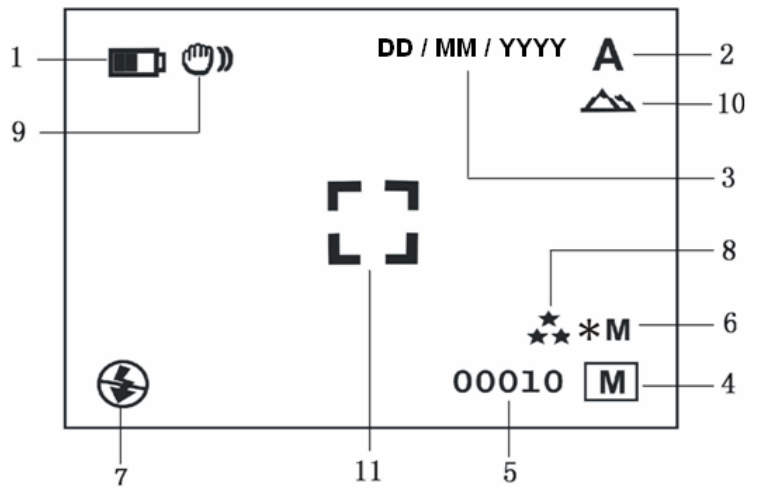

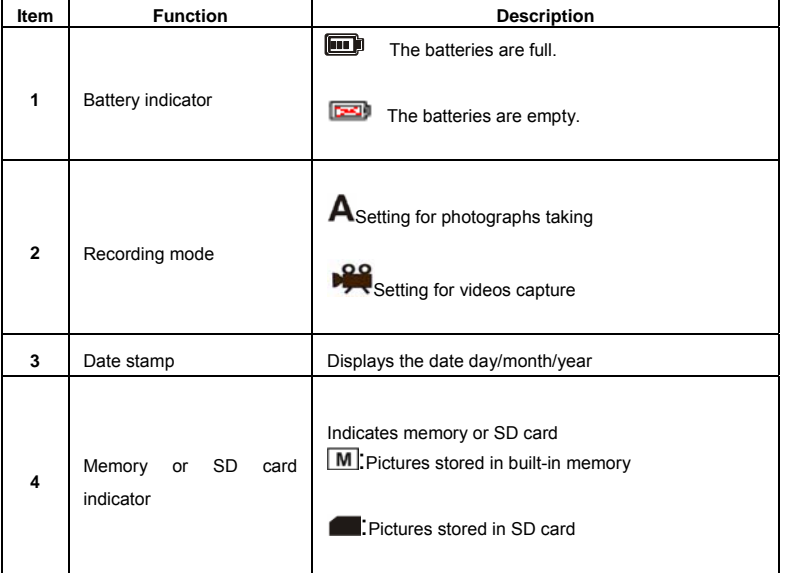

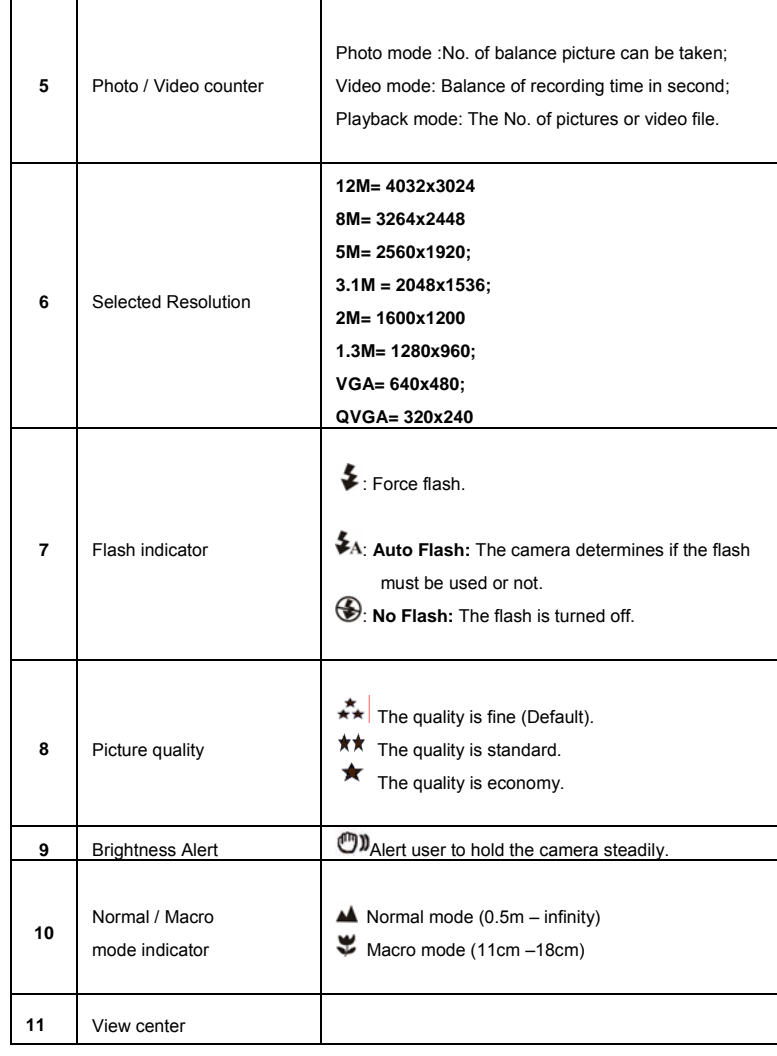

### **5. Using the DV(camera)**

#### **5.1 Installing the batteries**

- 1. Open the battery door.<br>2 Insert3x AAA alkaline b
- Insert3x AAA alkaline batteries into the camera.
- 3. Turn on the DV (camera). Press the POWER button or open the LCD panel to turn on it.

#### **5.2 Inserting a memory card (not included)**

This DV (camera) has built-in internal memory. This memory can be extended with a SD memory card (not included).

- Follow the instructions given below to insert the optional SD memory card into the camera.
- Turn off the camera first. 2. Insert the SD card into the camera.
- 
- *Note: There is only one right direction to insert the SD memory card into the slot. Do not force the card into the slot, or else it may damage both the camera and the SD memory card.*
- *Note: The SD memory card must be formatted before taking photographs. See the following sections for more information.*

#### **5.3 Formatting the memory or SD card**

- Press Menu button
- 2. Select Setup setting by Menu key.
- 3. Press REC to confirm and select by up or down key.<br>4. Press REC to format the card or memory.
- Press REC to format the card or memory.

#### **5.4 Setting the resolution**

The DV (camera) can be set to different resolutions. 1. Press MENU to set proper resolution.

Resolution: VGA (640 x 480), 1.3M (1280 x 960), 2.0M (1600 x 1200),

- 3.1M (2048 x 1536), 5M (2560 x 1920), 8M (3264 x 2448), 12M (4032 x 3024)
- 2. Different resolutions will be displayed. Select the desired resolution by using the  $\triangle$  or  $\nabla$ buttons and then press the REC button to confirm the selection.

#### **5.5 Taking Video or photographs**

1. Turn on the DV (camera).

- 2. Slide MODE to set the DV to photo mode  $(A)$  or mode( $\mathbb{P}^2$ )
- 3. Depending on the distance to the object being photographed, use Macro switch to adjust the distance. Select the flower symbol ( $\bullet$ ) if you wish to take a close-up photograph (11cm –18cm). If you wish to take Video or photograph of surroundings or people (0.5m - infinity), set the Macro switch to Normal mode  $(4)$ .
- 4. If you are not sure if there is enough lighting, turn the automatic flash  $(*A)$  on by pressing the flash button ( $\nabla/\blacktriangleright$ ).
- 5. Use the LCD screen to aim the object you wish to take video or photograph.<br>6. Press RFC button 6. Press REC button.

#### *Caution: 1) Taking picture for fast-moving object is not recommended. 2) Image may be distorted when taking picture in a moving vehicle.*

#### **5.6 Zoom in and out**

The DV can zoom in up to 8 times.  $\frac{2000 \text{ N}}{2000 \text{ N}}$  or  $\frac{2000 \text{ N}}{200 \text{ N}}$  button, a number will appear on the display. 8.0 is the maximum zoom.

#### **5.7 Taking photographs using self-timer function**

You can use the self-timer function when you wish to take a photograph for yourself or when you wish to photograph for an object where the camera must be as still as possible.

- 1. Set the camera to photo mode.<br>2. Press the MFNU button. The qu
- Press the MENU button. The quick menu will appear.
- 3. Press ▼ to self-timer mode, press REC and ▲or ▼ to set the delay time: 2seconds / 10 seconds / 10+2seconds or off.
- 4. Press the REC button to confirm. The self-timer function is now ready for use.
- 5. Aim at the object you wish to photograph.
- 6. Press the REC button to take a photograph. 7. The photograph will be taken after the timer reaches the delay time that you pre-set, and the camera will beep once.

#### **5.8 Playback photographs**

- 1. Press  $\Box$  button to playback mode, and  $\blacktriangle$  or  $\nabla$  to select the video clip or photo.
- 2. Press, <or ▶ to zoom the image.<br>3. Press MENU to select SLIDE SHOW, and then press REC to confirm. The pictures saved in your camera or your SD card will be displayed in sequence automatically.

#### **5.9 Playback video clips**

- 1. When video clips are displayed, press REC to play, and press DOWN key to stop.
- 2. Press REC to pause the playback 3. Press Playback to exit.

### **5.10 Delete photographs and video clips**

Follow the instructions given below to delete photograph or video.

- Press PLAYBACK to enter Playback mode.
- 2. Press the MENU button and select Delete Single/Delete All, press REC to confirm.
- 3. If you select Protect picture, your current file or images can not be deleted.
- 4. Press MENU to exit.

*NOTE: Select 'Deleting All' and Press REC to confirm, all the pictures will be deleted.* 

### **6. Connecting to a PC**

By connecting the camera to a PC, your system be expanded to fill a wide range of uses. Using the ' ARCSOFT MEDIAIMPRESSION" performs images saving, browsing, file management, printing photos, email photos and upload videos to YOUTUBE.

Also the unit can be connected to the computer as Mass Storage Device,

#### **Autorun function (Option)**

When you connect the Digital Camera to the PC,a simple Arcsoft Media Impression software which inside the memory will run automatically. As different from user setting on the computer, the software may not be launched automatically. Please double click the icon inside COMPUTER.

*Note: Autorun function is only compatible with Windows XP / Vista. Note: Under the environment with electrostatic discharge, the sample may malfunction and memory lost. It requires user re-install the battery to reset the sample.* 

### **7. Trouble shooting**

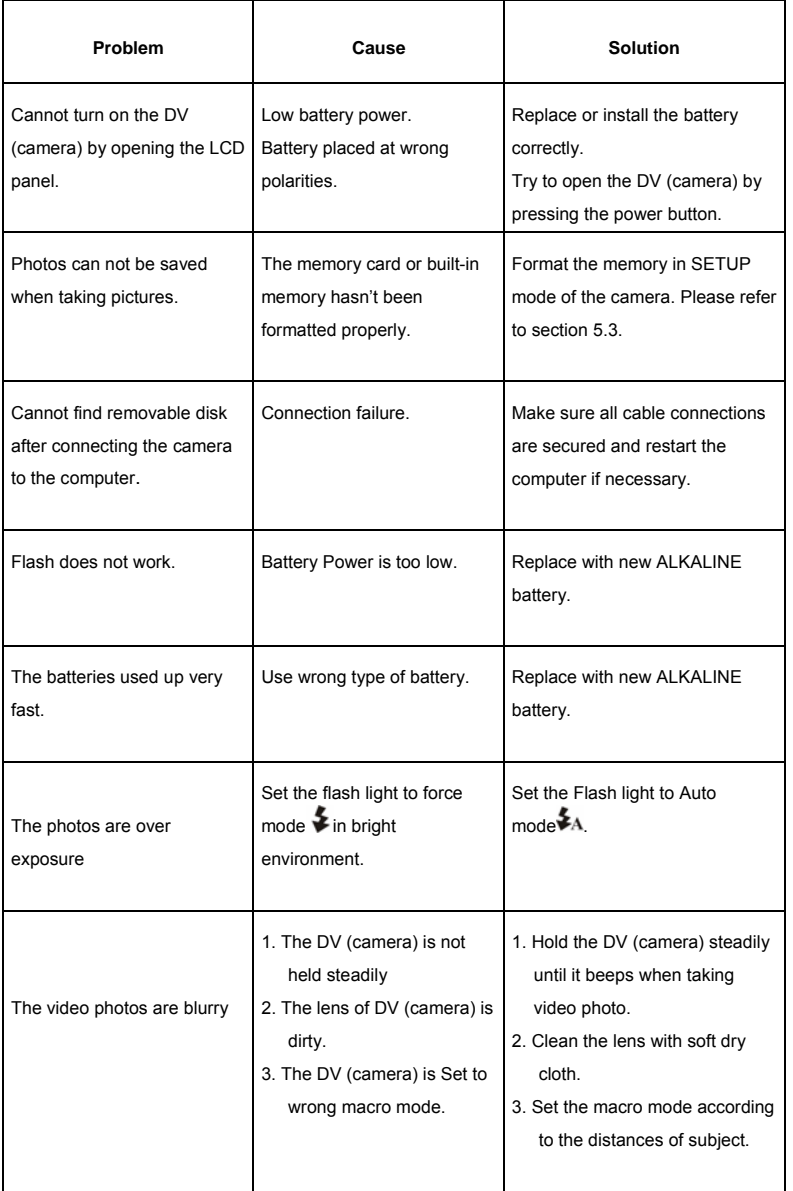

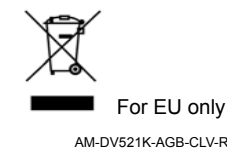